# SICONFI

# **Manual do Usuário**

**Atestar Renúncia de Ações - Auxílio LC 173/20**

Data e hora de geração: 07/06/2025 15:53

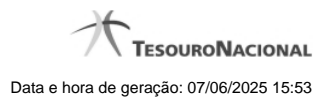

**1 - Atestar Renúncia de Ações - Auxílio LC 173/20 3**

## **1 - Atestar Renúncia de Ações - Auxílio LC 173/20**

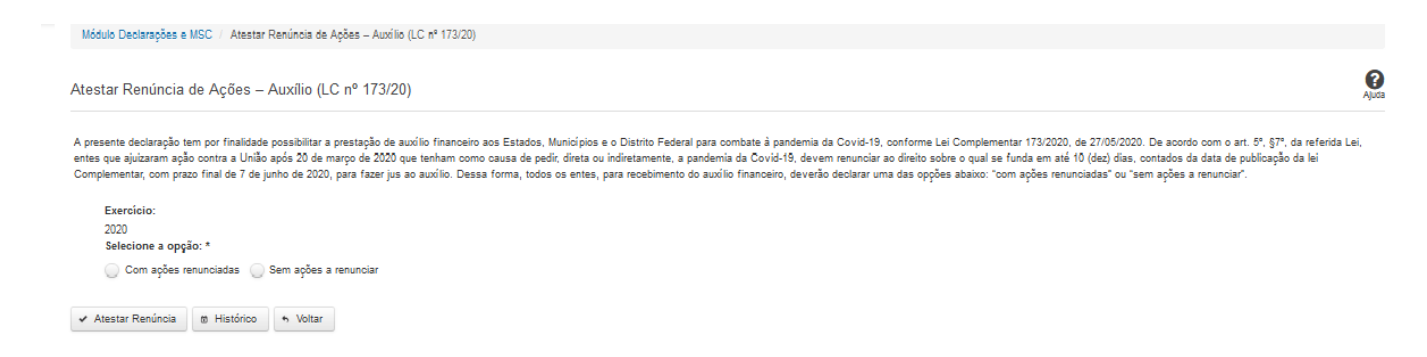

### **Atestar Renúncia de Ações - Auxílio LC 173/20**

Essa tela permite que você ateste a renúncia de ações por conta do auxílio LC 173/20.

Após a confirmação, o sistema irá gerar um arquivo, com extensão PDF, que deverá ser assinado com certificado digital.

Após a assinatura do arquivo, o atestado de renúncia de ações - auxílio LC 173/20 estará efetivado no sistema.

### **Campos de Entrada**

**Exercício:** Selecione na lista o exercício ao qual a declaração se refere. Campo obrigatório.

**Selecione a opção**: Campo obrigatório.

**- Com ações renunciadas:** neste caso, o ente deverá informar as ações renunciadas e a data da renúncia.

**- Sem ações a renunciar.**

### **Botões**

**Atestar Renúncia**– Clique nesse botão para atestar a renúncia de ações. Neste momento será solicitada sua assinatura digital.

**Histórico** – Clique nesse botão para visualizar o histórico de atestados de renúncia de ações.

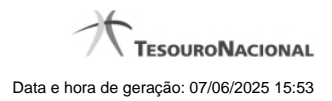

4

**Voltar -** Clique nesse botão para retornar para a tela inicial da área restrita.